# 処分場判定ツール Pro

# (三重県版)

# インストール・操作説明書 (第 5 版)

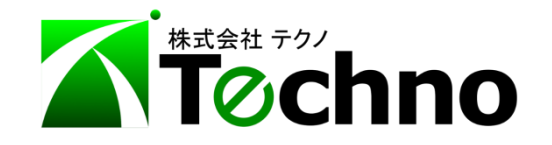

目次  $\sim$  $\overline{\phantom{0}}$ 

# 目次

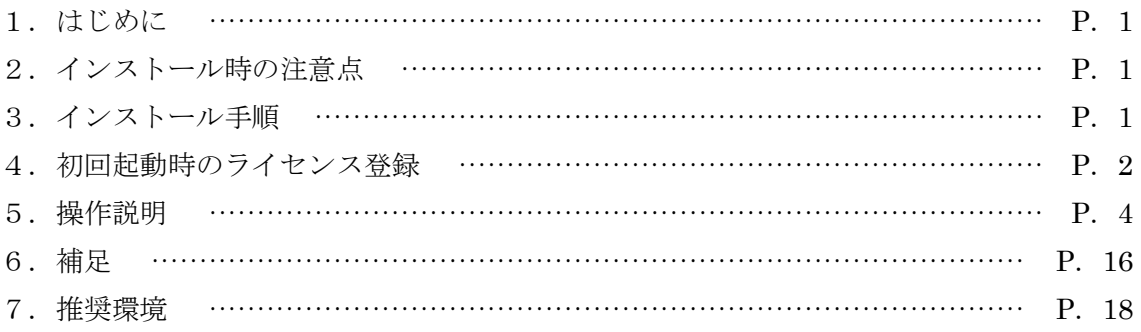

#### <span id="page-3-0"></span>1.はじめに

本ツールは、工事現場と登録されている処分場のデータから算出した運搬費と、アスコン、鉄筋・ 無筋コンクリート殻の各処分場の処分費の合計金額を元に、処分場を選ぶ際に役立つ情報を提 供するツールです。

本ツールは印刷、保存はできません。あらかじめご了承ください。

#### <span id="page-3-1"></span>2.インストール時の注意点

## 本ツールを起動させるには、土木積算システム『テクノス V2』のプロテクタが必要です。 テクノス V2 の動作するパソコンにインストールしてください。

#### <span id="page-3-2"></span>3.インストール手順

弊社 Web サイトより本ツールのインストーラをダウンロードしてください。

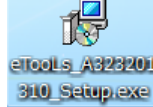

アイコンをクリックすると、以下の画面が起動しますので、 "次へ"をクリックし、 使用許諾書に同意の上、インストールを行ってください。

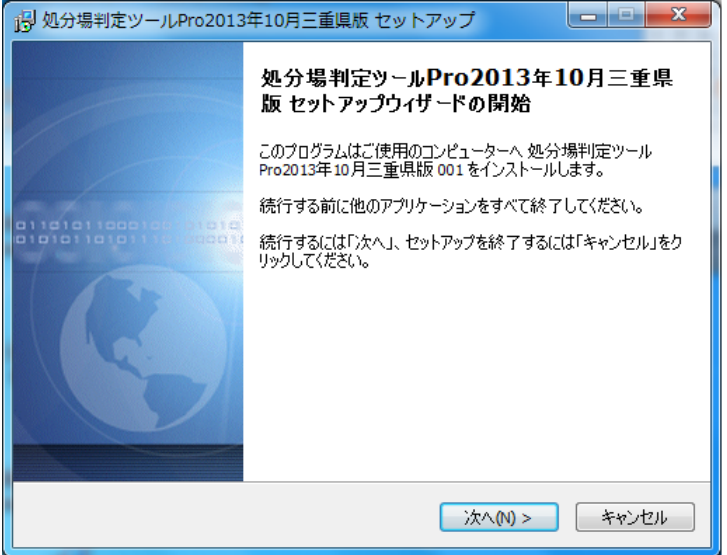

※画像は処分場判定ツール Pro2013 年 10 月三重県版の場合

アンインストールを行う際は、お使いのパソコンが Windows8 の場合は"プログラムと機能"画面から、 Windows7 、Vista の場合は"プログラムのアンインストール"からアンインストールを行ってくださ い。

#### <span id="page-4-0"></span>4. 初回起動時のライセンス登録

(1)本ツールの起動

スタートメニューのプログラム一覧、またはデスクトップのショートカットアイコンから本ツール を起動します。(テクノスのプロテクタが必要になるので、お使いのパソコンにプロテクタを装着し てください。)

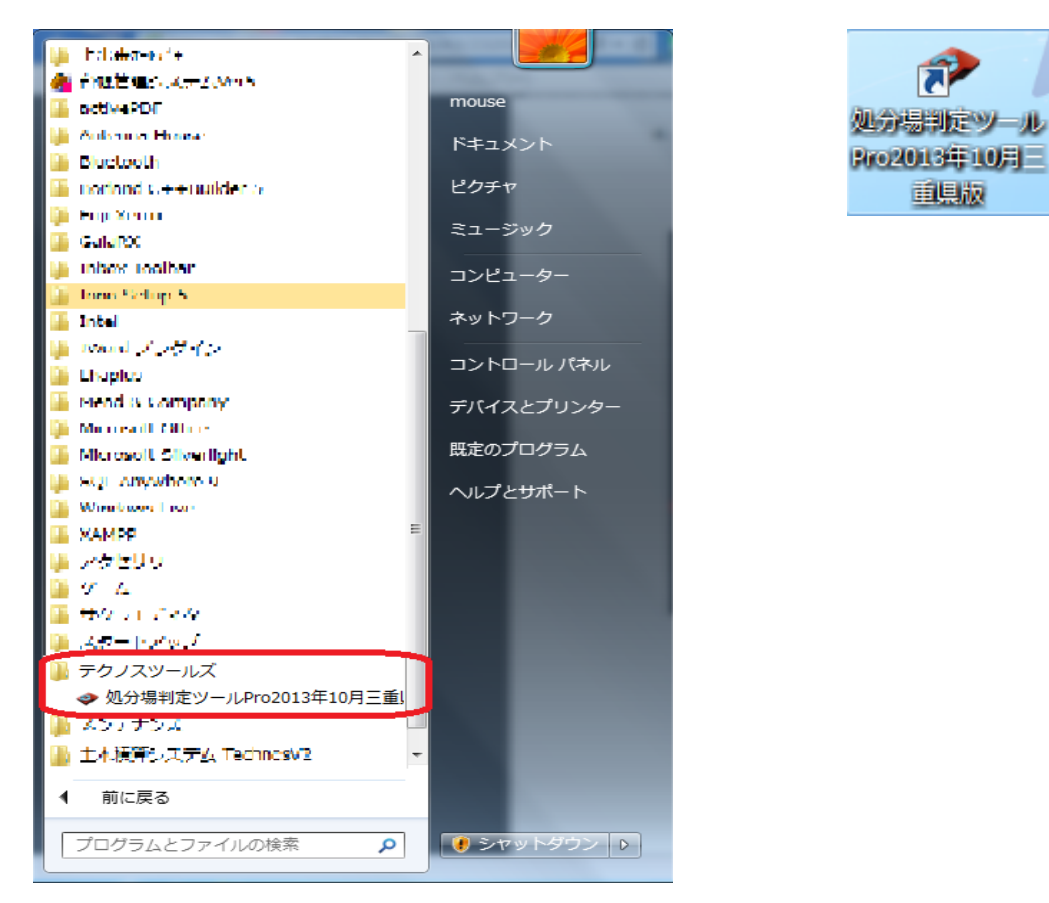

 プロテクタが装着されていないと、以下の画面が表示されますので"OK"をクリックし 本ツールを終了させ、プロテクタを装着してから、再度本ツールを起動してください。

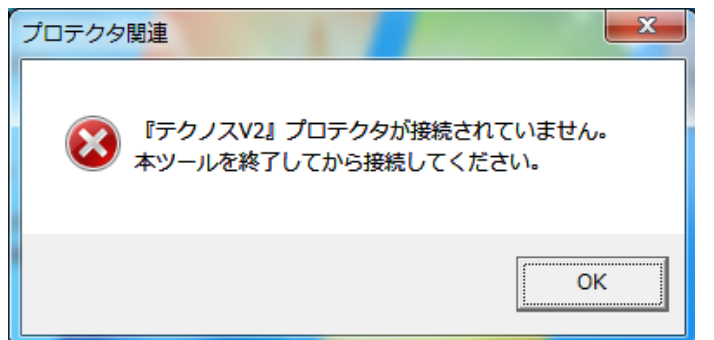

#### (2)ライセンス入力

 本ツールを起動すると、以下の画面が表示されますので、事前に発行された "ライセンス発行通知書"に記載されている、ライセンスを入力してください。

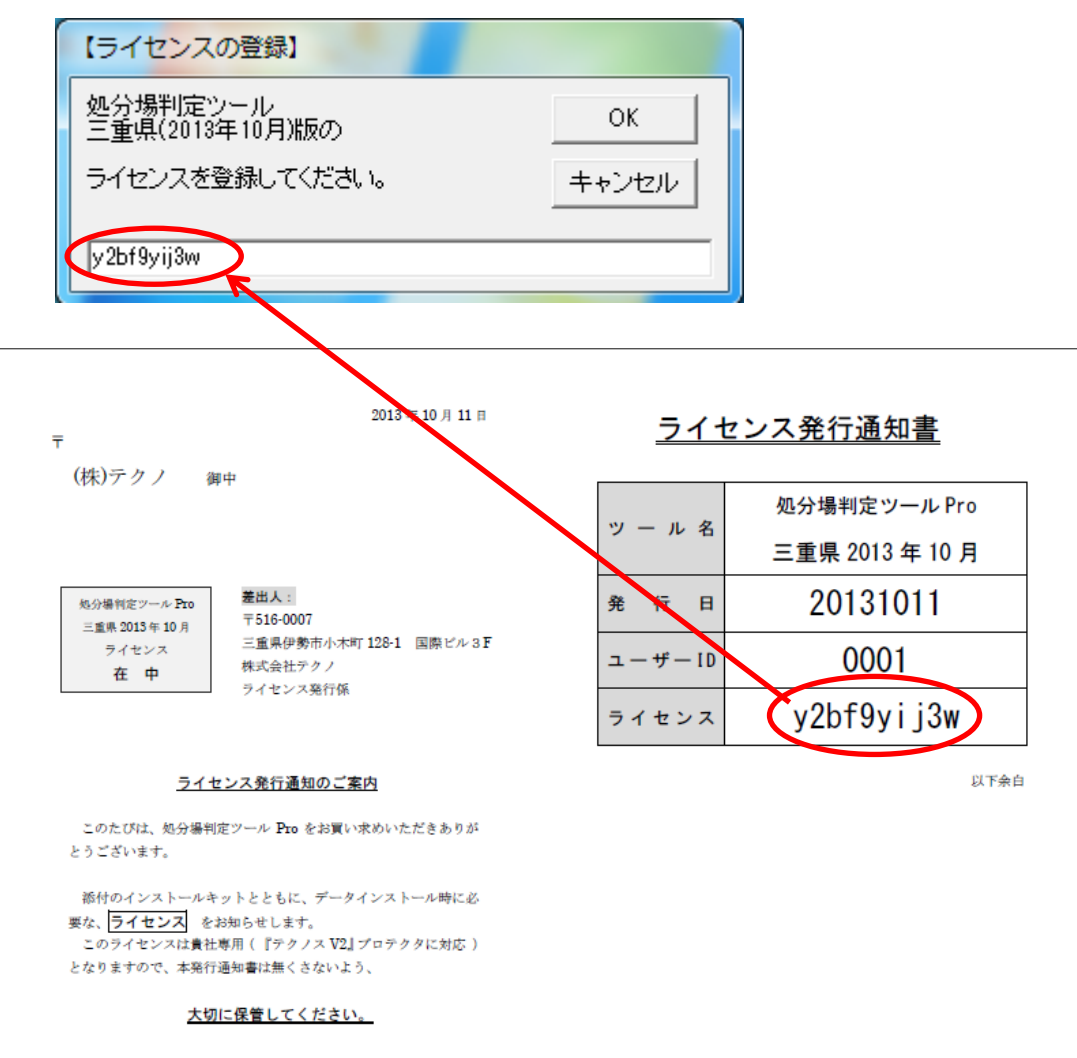

 <sup>※</sup>画像は処分場判定ツール Pro2013 年 10 月三重県版の場合

#### <span id="page-6-0"></span>5.操作説明

ここでは、操作について説明します。

#### (1)計算方式の選択

 三重県では、平成 25 年度 10 月より、施工パッケージ型積算方式が導入されました。 従来の歩掛方式とは計算条件の数が異なりますので

最初に、 ● □ ボタンをクリックし、計算方式を選択してください。

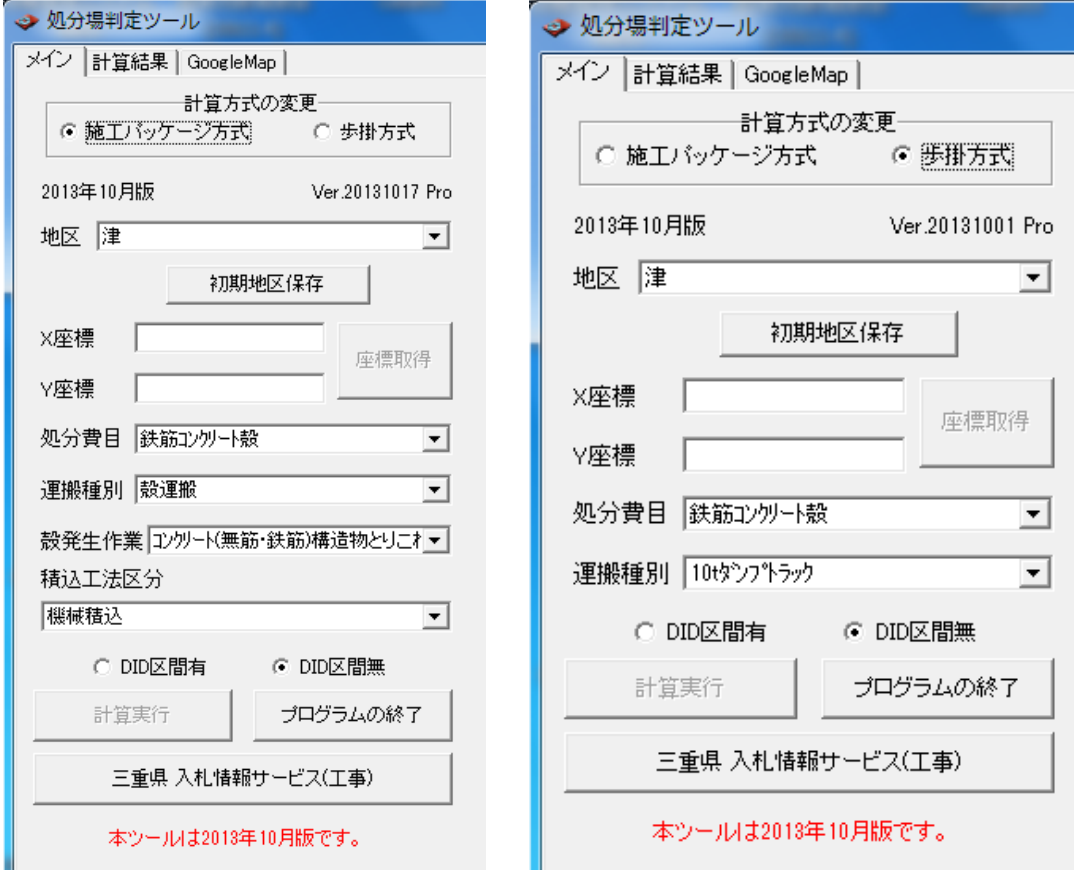

※画像左、施工パッケージ方式選択時(初期状態) ※画像右、歩掛方式選択時(従来の計算方式)

#### (2)地区の選択

平成 24 年度より軽油単価が地区ごとに異なります。

これにより、運搬費が地区により変わってきますので、地区を コ ボタンをクリックして表示 されるリストから選択してください。

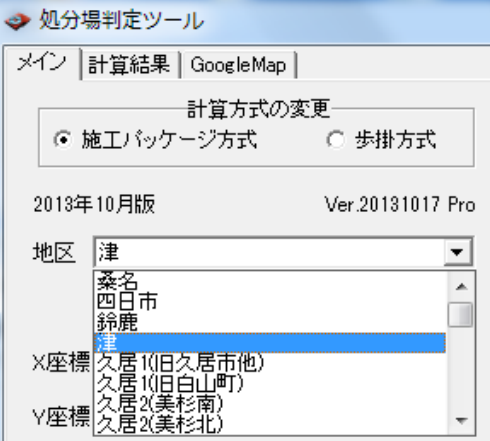

 地区設定後に、"初期地区保存"ボタンをクリックすると、次に処分場判定ツールを起動した時 に最初に表示させる地区を登録することができます。

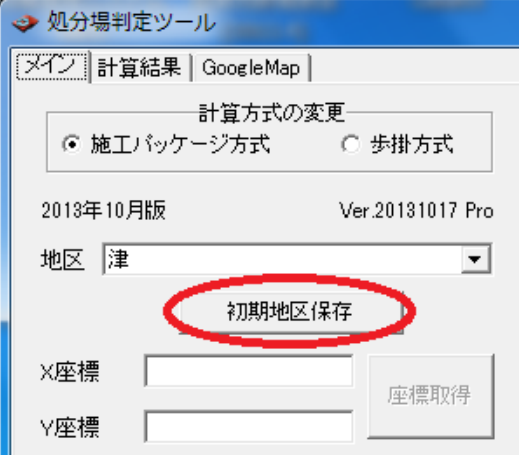

#### (3)工事現場の座標取得

 メニューの右側に表示されている"三重県 入札情報サービス(工事関係)"ページから対象と なる工事の入札公告ページを表示してください。

 ほかのページから"三重県 入札情報サービス(工事関係)"ページを表示させたい場合は、 メニューの"三重県 入札情報サービス(工事)"ボタンをクリックしてください。

ほかにも、 "戻る"、"進む"ボタンをクリックすることで、

Internet Explorer 等のブラウザと同様に、ページを戻る、進むことができます。

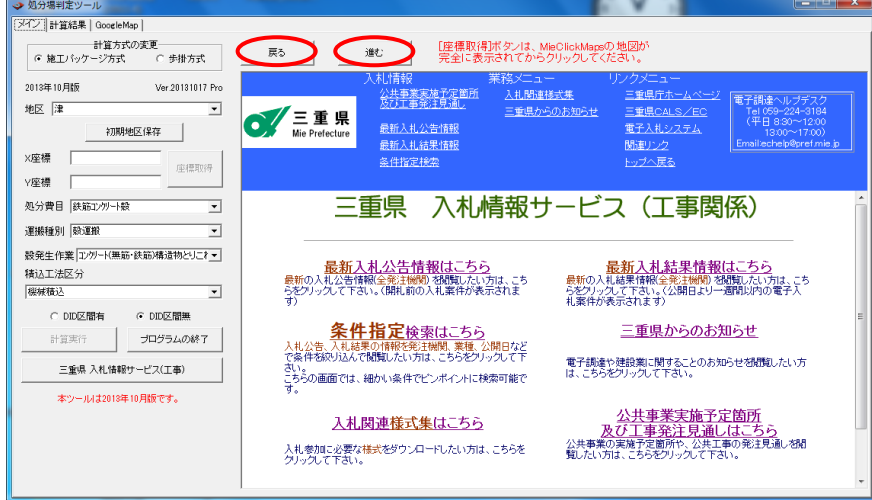

 入札公告ページが表示されたら、"GIS 情報表示"をクリックしてください。 MieClickMaps のページが表示されます。

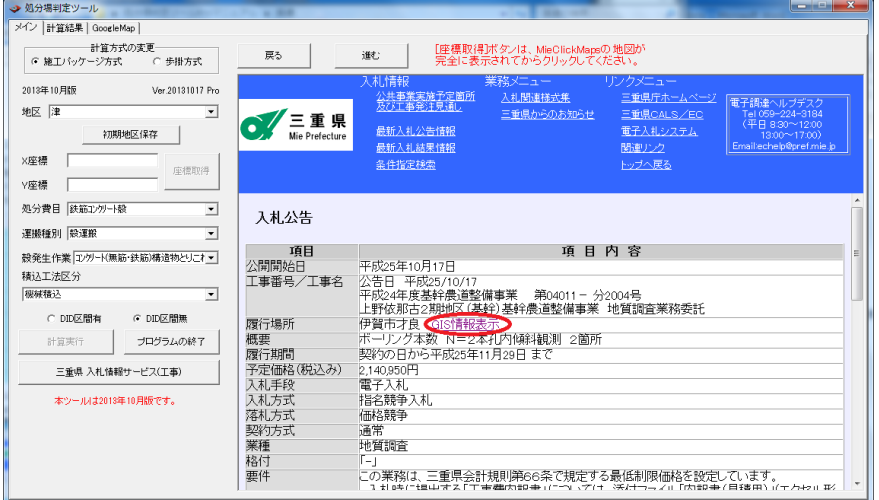

MieClickMaps のページが完全に表示されたら、本ツールの"座標取得"ボタンをクリックしてく ださい。X 座標及び Y 座標が自動的に取得できます。

"座標取得"ボタンは、MieClickMaps ページの表示開始から数秒後にクリックできるようになり ます。

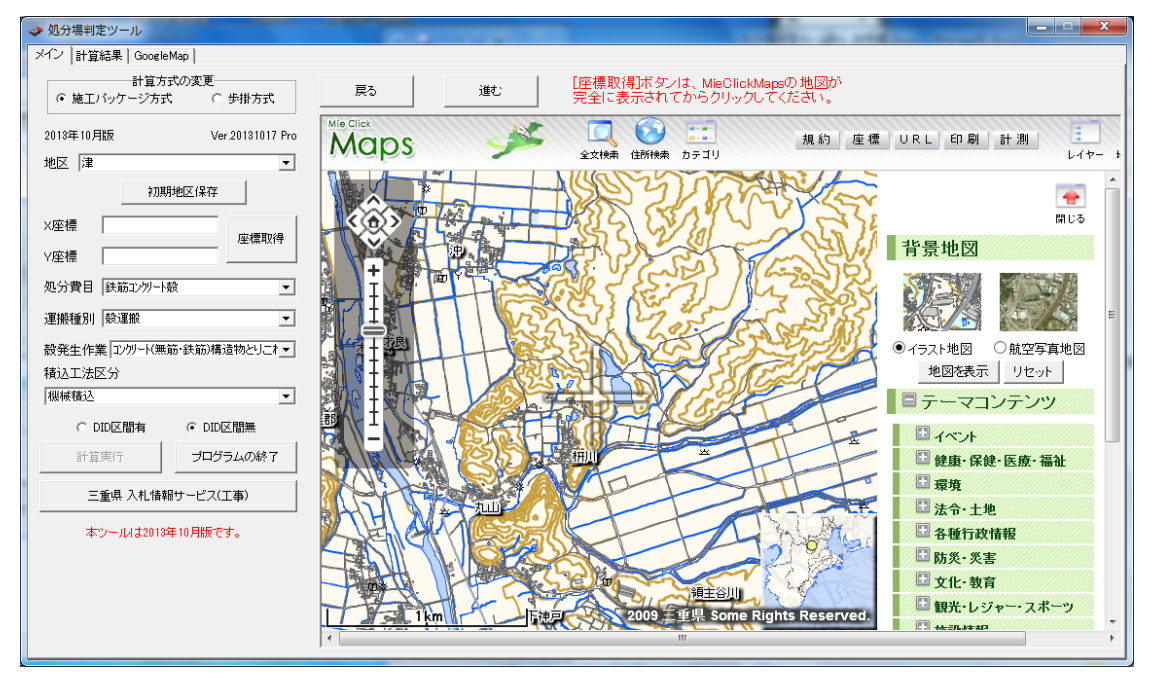

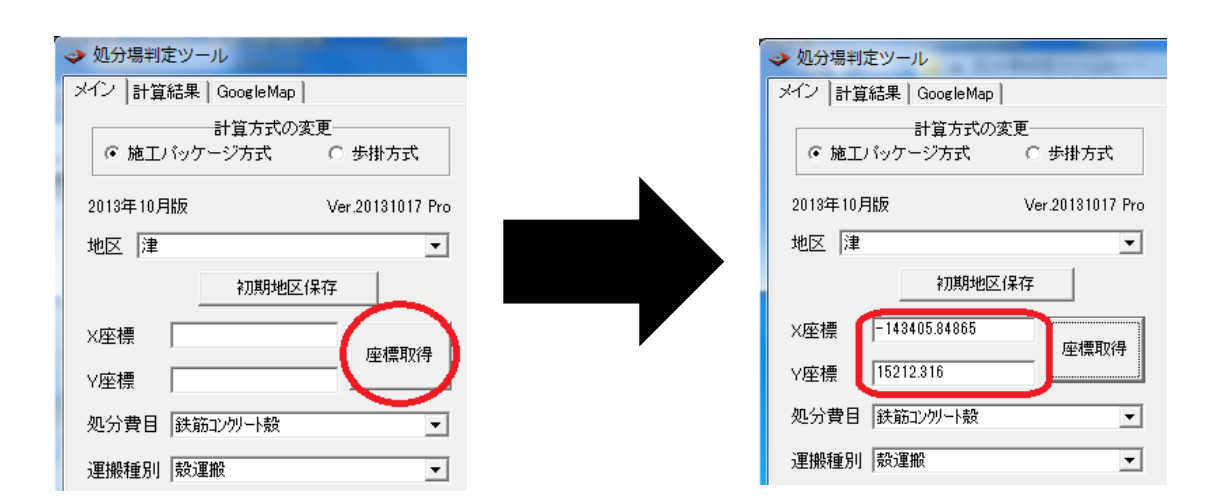

#### (4) 処分費目等の計算条件の選択と計算実行

処分費目等の計算条件選択については v ボタンをクリックして表示されるリストから選択 してください。

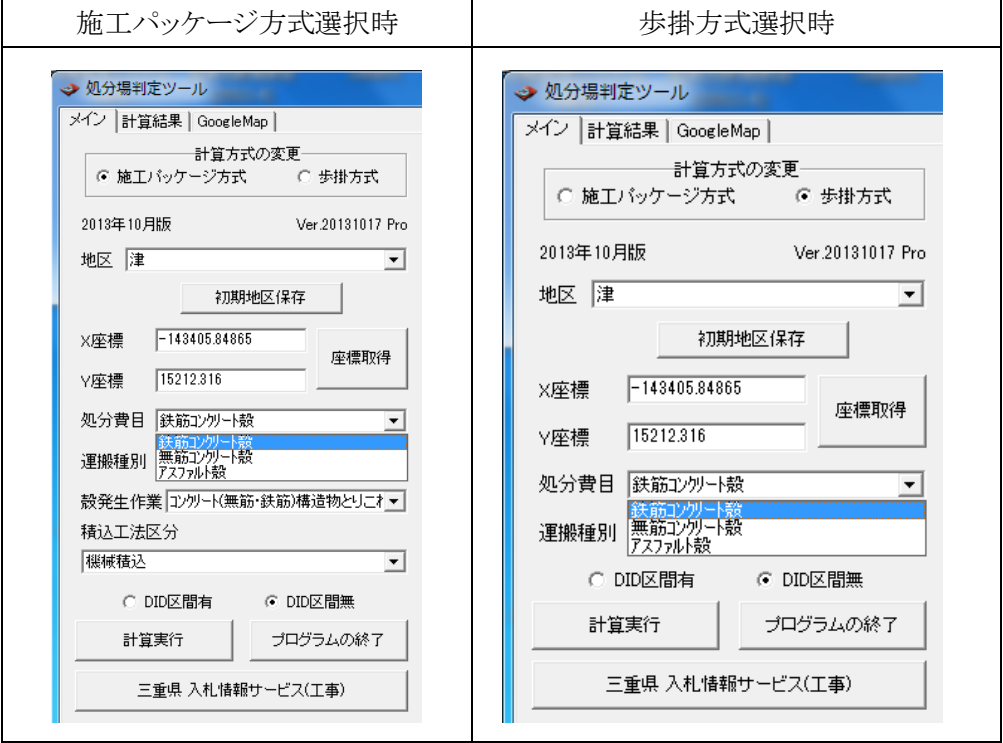

運搬種別は、処分費目によりリストの内容が変更されるので、

処分費目を選択してから運搬種別を選択してください。

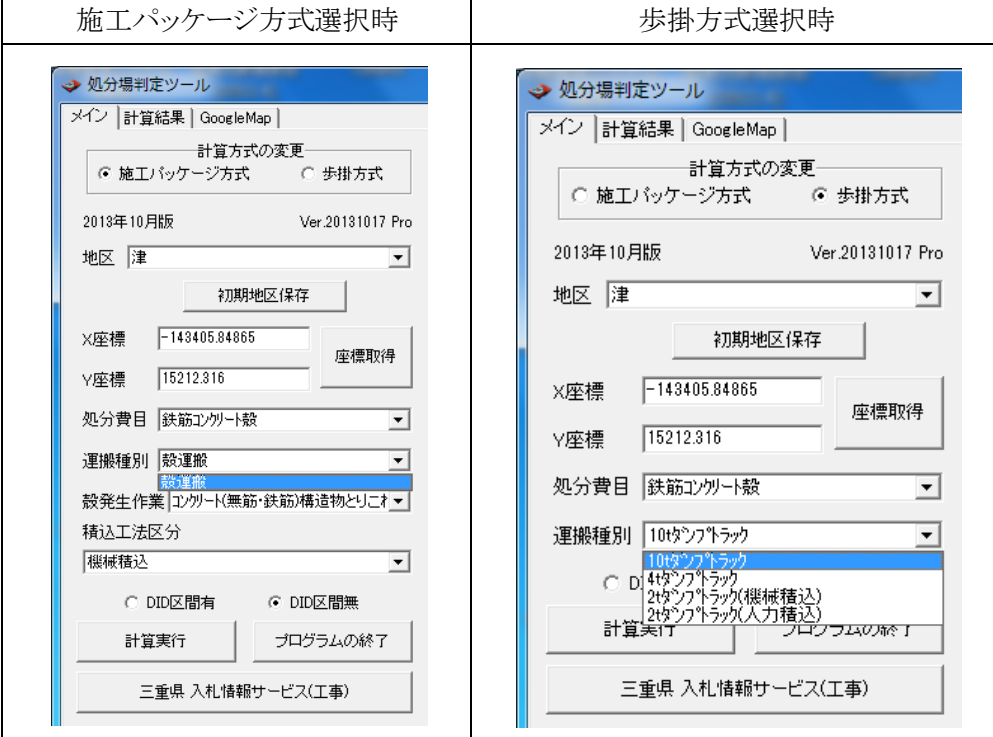

計算方式の選択で、施工パッケージ方式を選択している場合、

殻発生作業を選択してください。

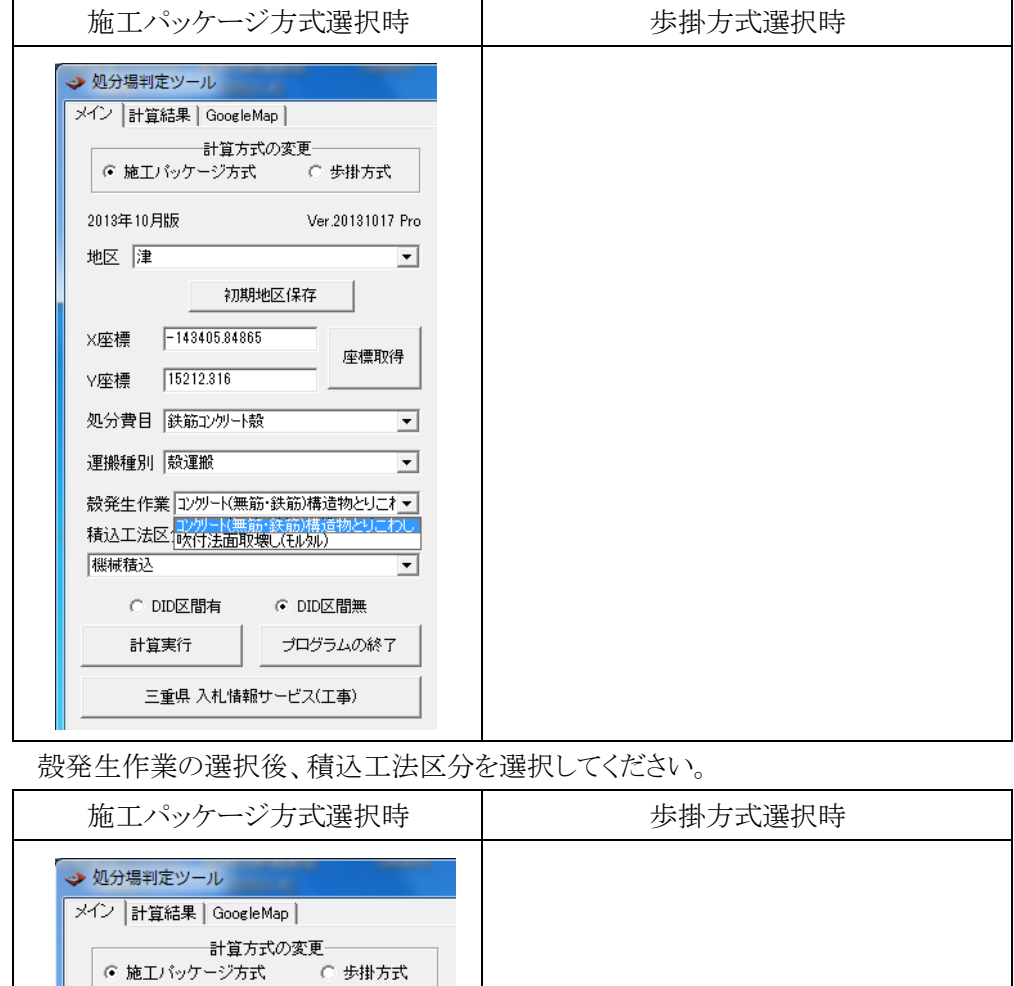

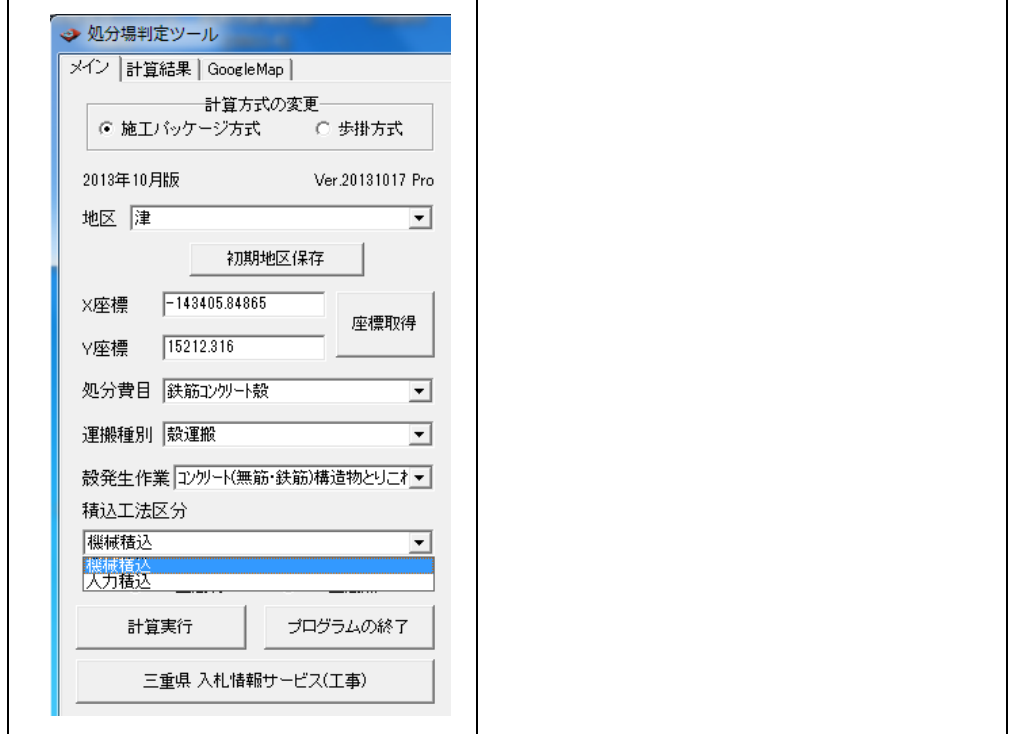

 最後に DID 区間の有無を選択し、"計算実行"ボタンをクリックしてください。 計算が行われた後、自動で計算結果の画面へ移動します。

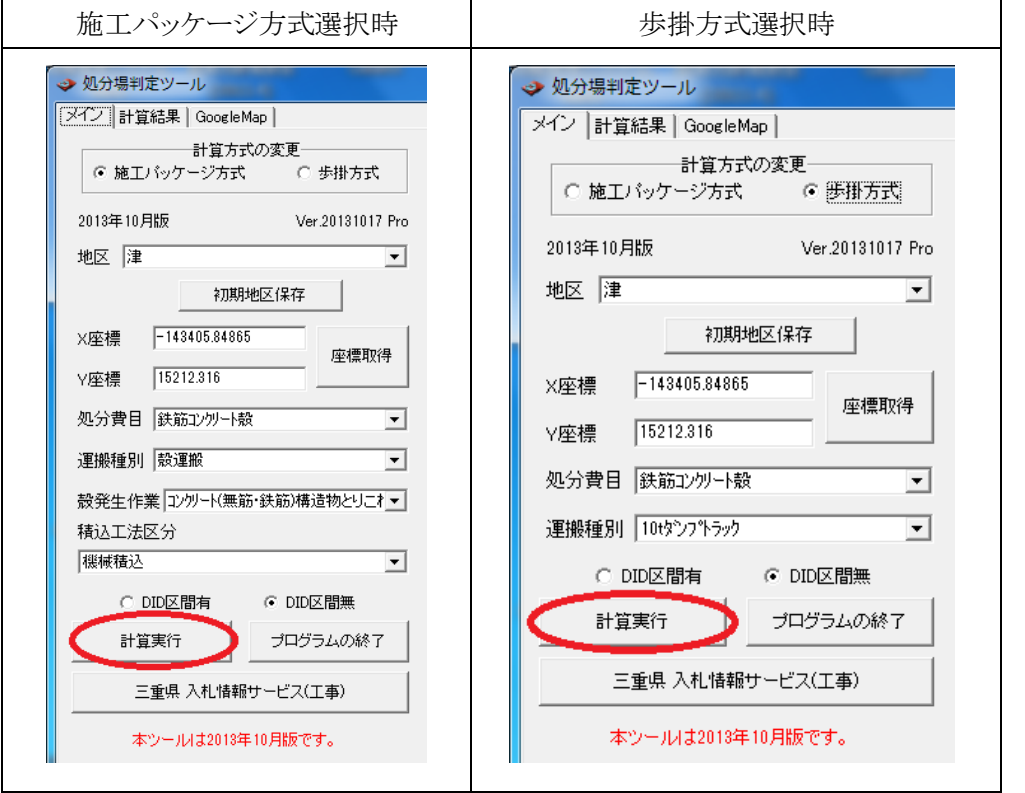

 選択条件を変更、X、Y 座標を変更した場合も、"計算実行"ボタンをクリックし、計算しなおし てください。

この時、X、Y 座標が前回計算時と同じであれば、運搬距離はそのまま保持されます。

(5)計算結果画面

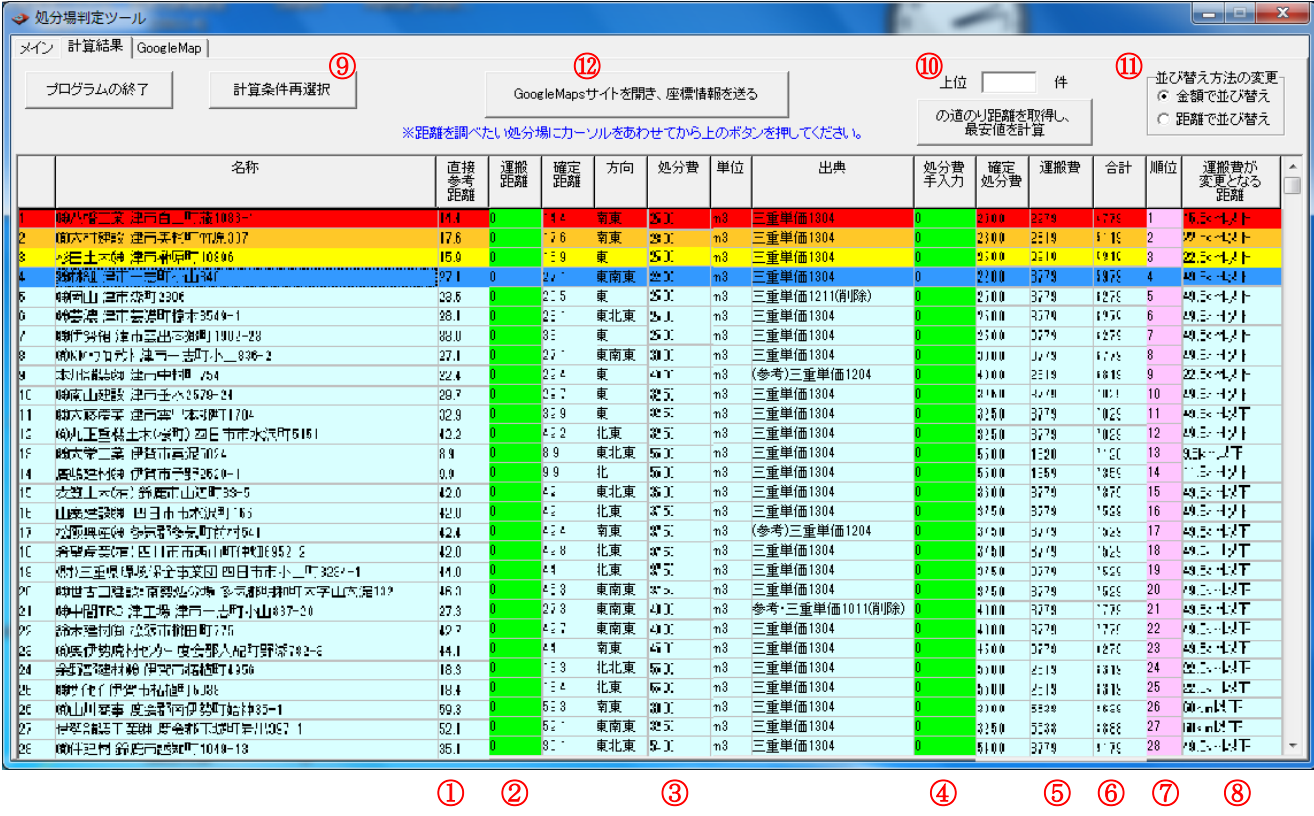

計算実行直後の状態では、直線参考距離から求めた運搬費と処分費から算出した合計金額の安

い順に表示されます。

指定した工事現場と処分場の道のり距離を取得したい場合は(6)を、

計算条件を再選択したい場合は、⑨を、参照してください。

それぞれ①から⑫の番号については、次ページの表 1 で説明しています。

表 1

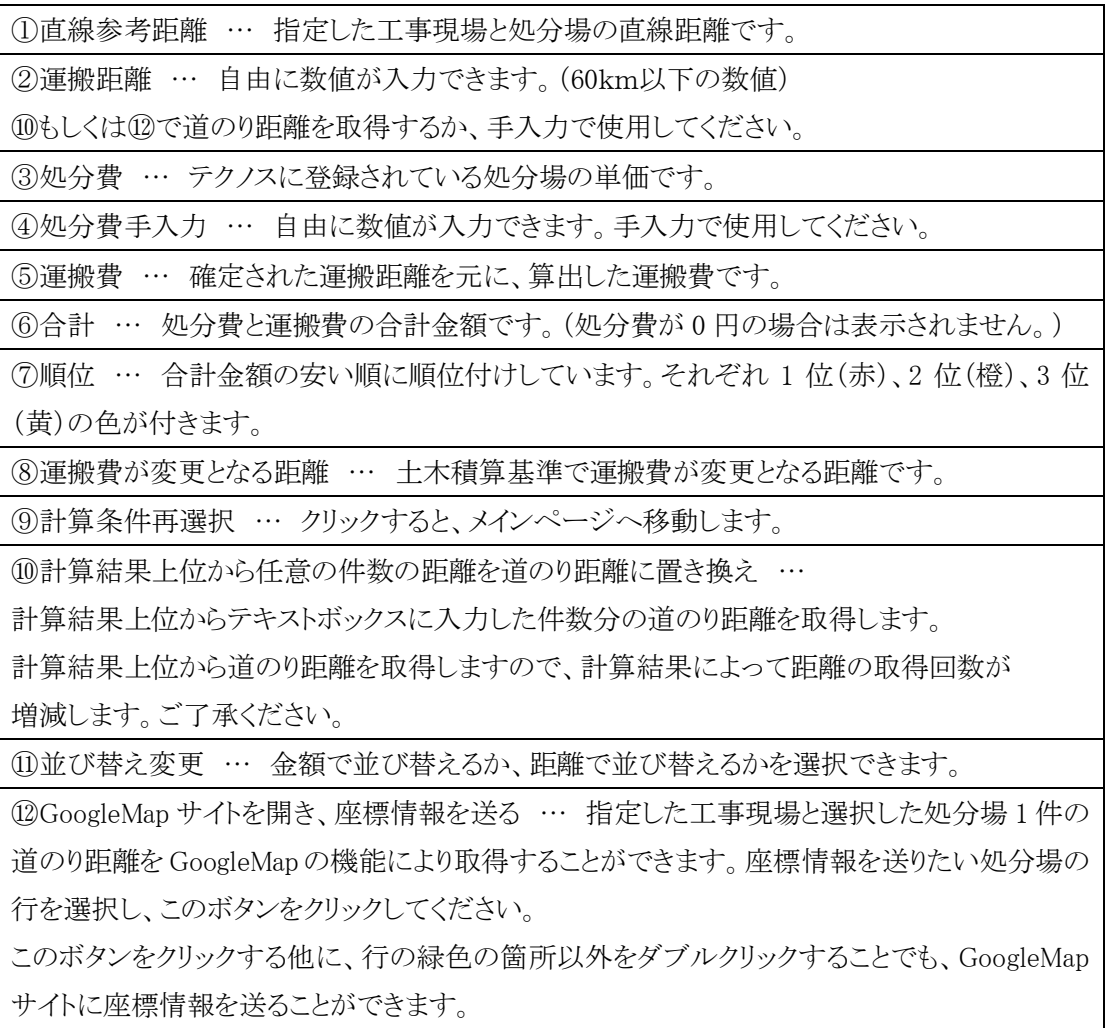

#### (6)GoogleMap サイトから道のり距離を取得

お使いの回線が遅い、パソコンの性能があまり良くない場合は、6.補足の

(1)個別に道のり距離を取得を参照してください。

ここでは、工事現場と複数の処分場との道のり距離を取得する方法を説明します。 [計算結果]ページ右上の"上位"と"件"の間にあるテキストボックスに、

道のり距離を取得したい処分場の件数を入力し、その下にあるボタンをクリックして ください。

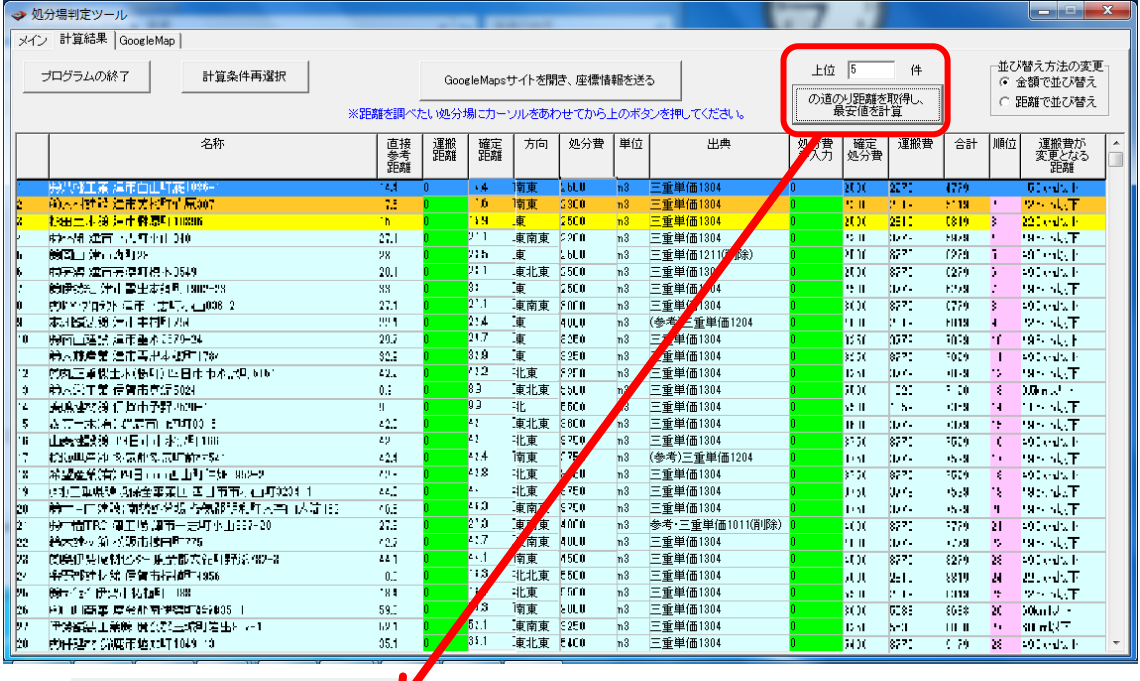

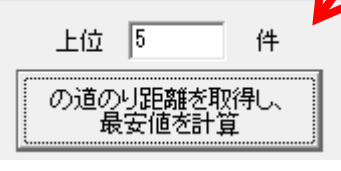

確認のメッセージが表示されるので、良ければ"はい"をクリックしてください。

計算結果の上位から入力した件数分の道のり距離を自動で取得します。

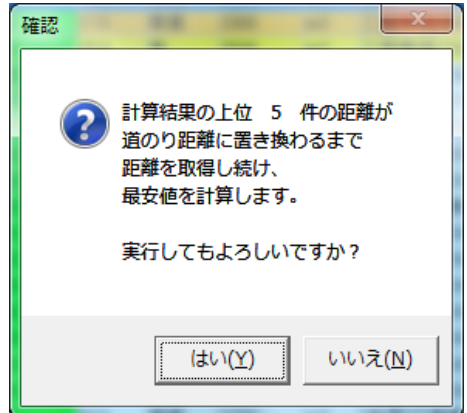

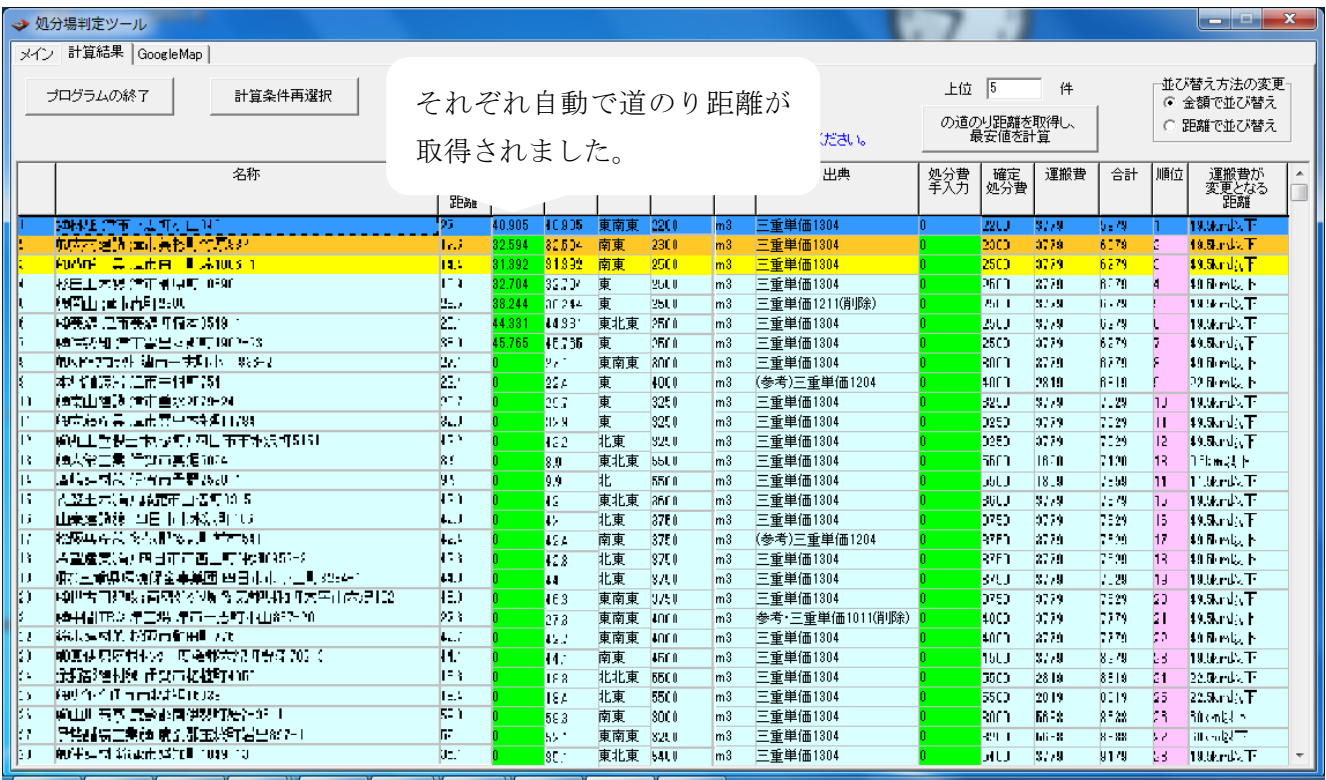

以上で、操作についての説明は終了です。

本ツールで出した結果を、積算の方で役立ててください。

## (7)プログラムの終了

 [メイン]、[計算結果]、[GoogleMap]、それぞれのページに存在する"プログラムの終了"ボ タンをクリックすると、プログラムが終了します。

計算結果等の保存は行えませんので、注意してください。

### <span id="page-18-0"></span>6.補足

(1)個別に道のり距離を取得

道のり距離を取得したい処分場の行をクリックして選択してから、"GoogleMap サイトを開き、座 標情報を送る"ボタンをクリック、もしくは、行の緑色ではない箇所をダブルクリックしてくださ

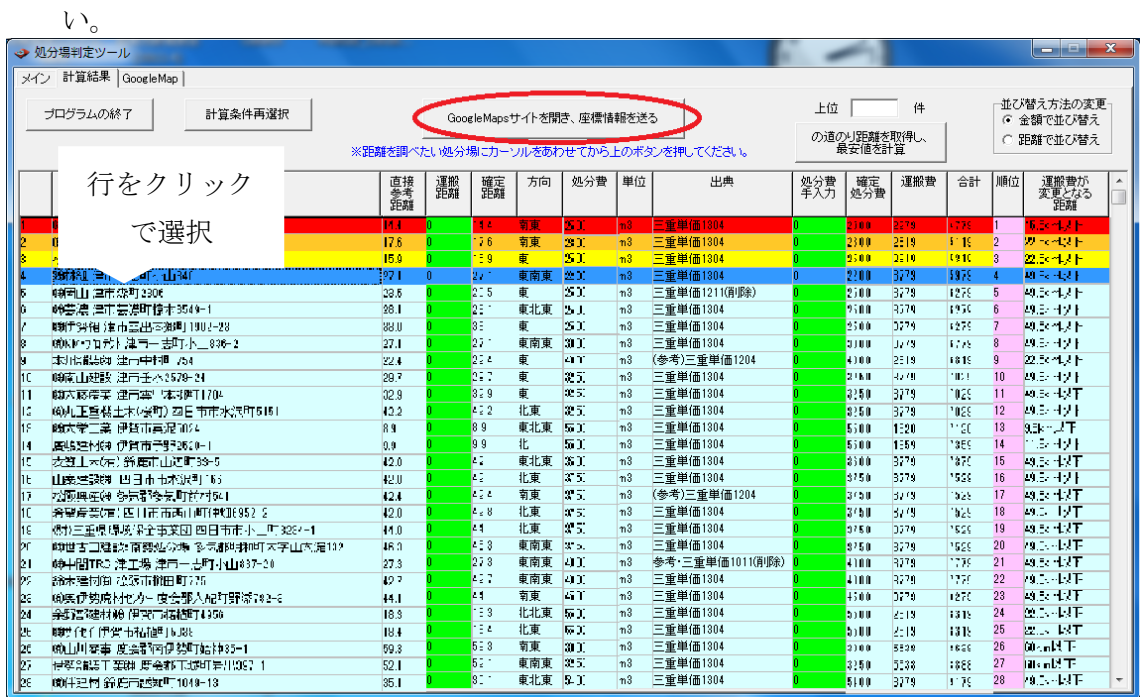

GoogleMap サイトに座標が送られ、経路が表示されます。

経路を変更、確認し、"GoogleMap サイトから距離を取得する"ボタンをクリックしてください。

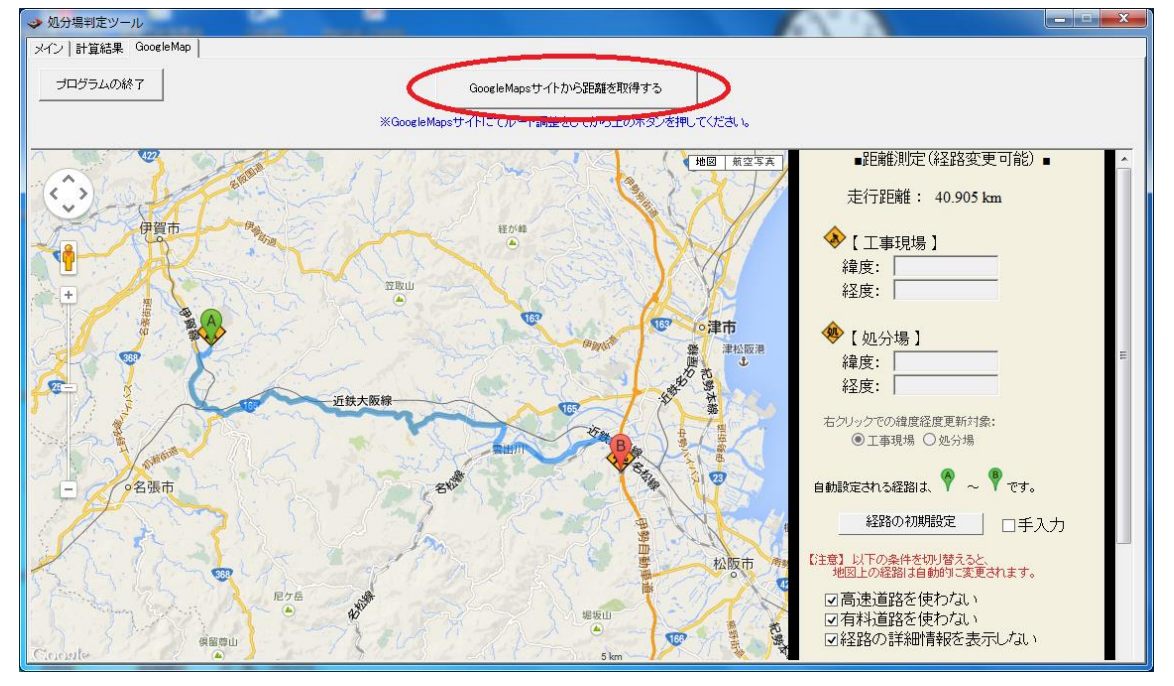

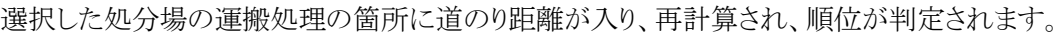

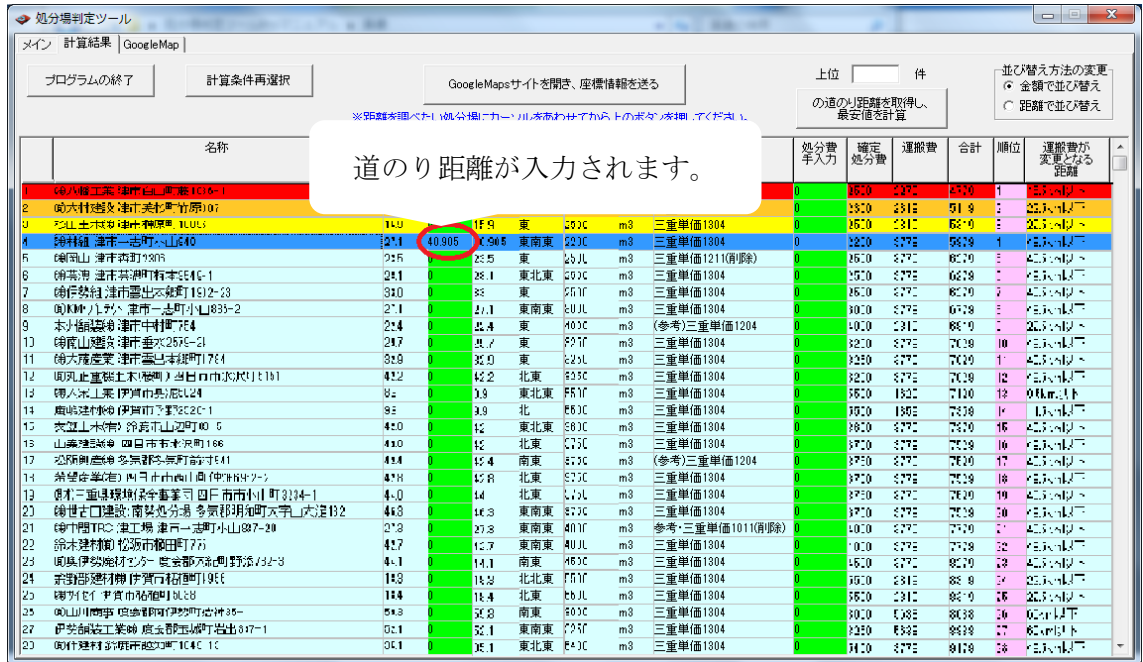

## <span id="page-20-0"></span>7.推奨環境

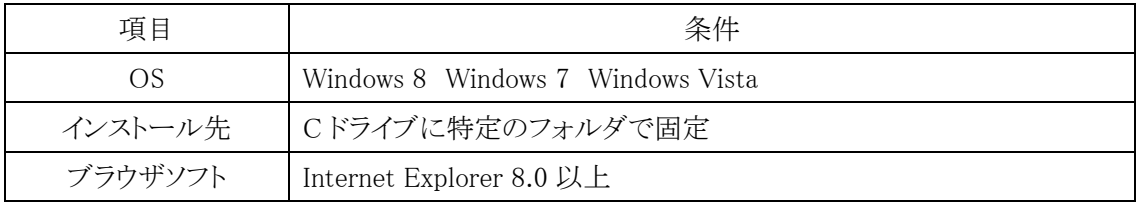

土木積算ソフト『テクノス V2』が動作すること

処分場判定ツール Pro (三重県版)

著作者 ― 株式会社テクノ 発行者 ― 株式会社テクノ

発行日 ― 2013年10月21日 第5版